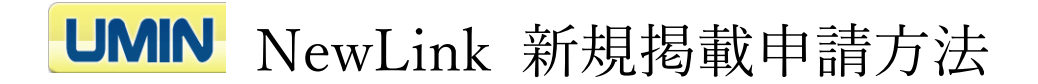

1.「新規 NewLink 掲載申請」をクリックしてください。 ※本申請は UMIN ID を要せずご申請いただけます。

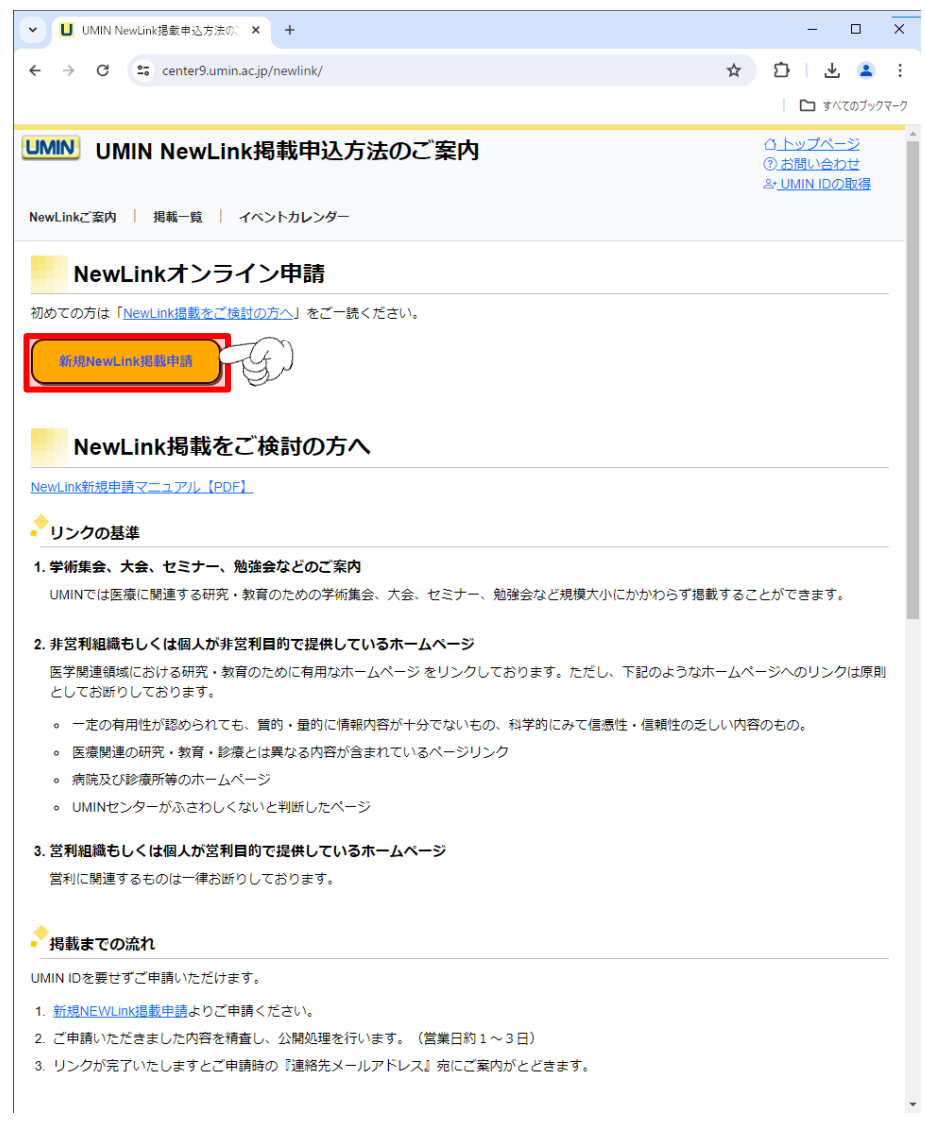

2.申請内容の入力画面に切り替わります。

赤色の枠で囲われている項目が入力必須となり、入力条件を満たした場合は緑色に変わ ります。

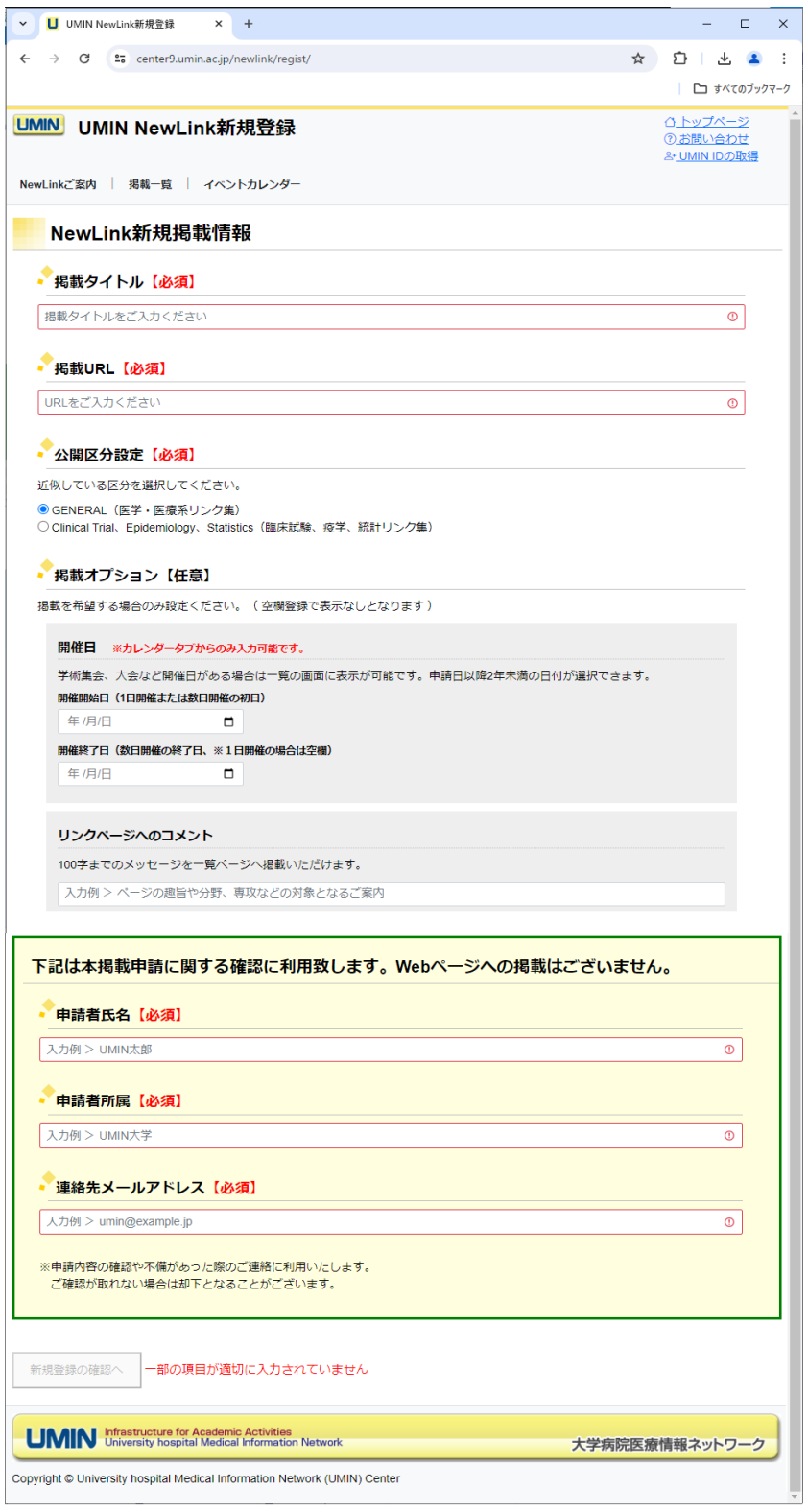

3.入力が完了しましたら最下部にあります「新規登録の確認へ」を押下してください。 ※押下不可の場合は申請内容のいずれかに不備がございます。

内容をご確認の上、ご修正ください。

「新規登録の確認へ」押下で申請内容の確認画面に進みます。

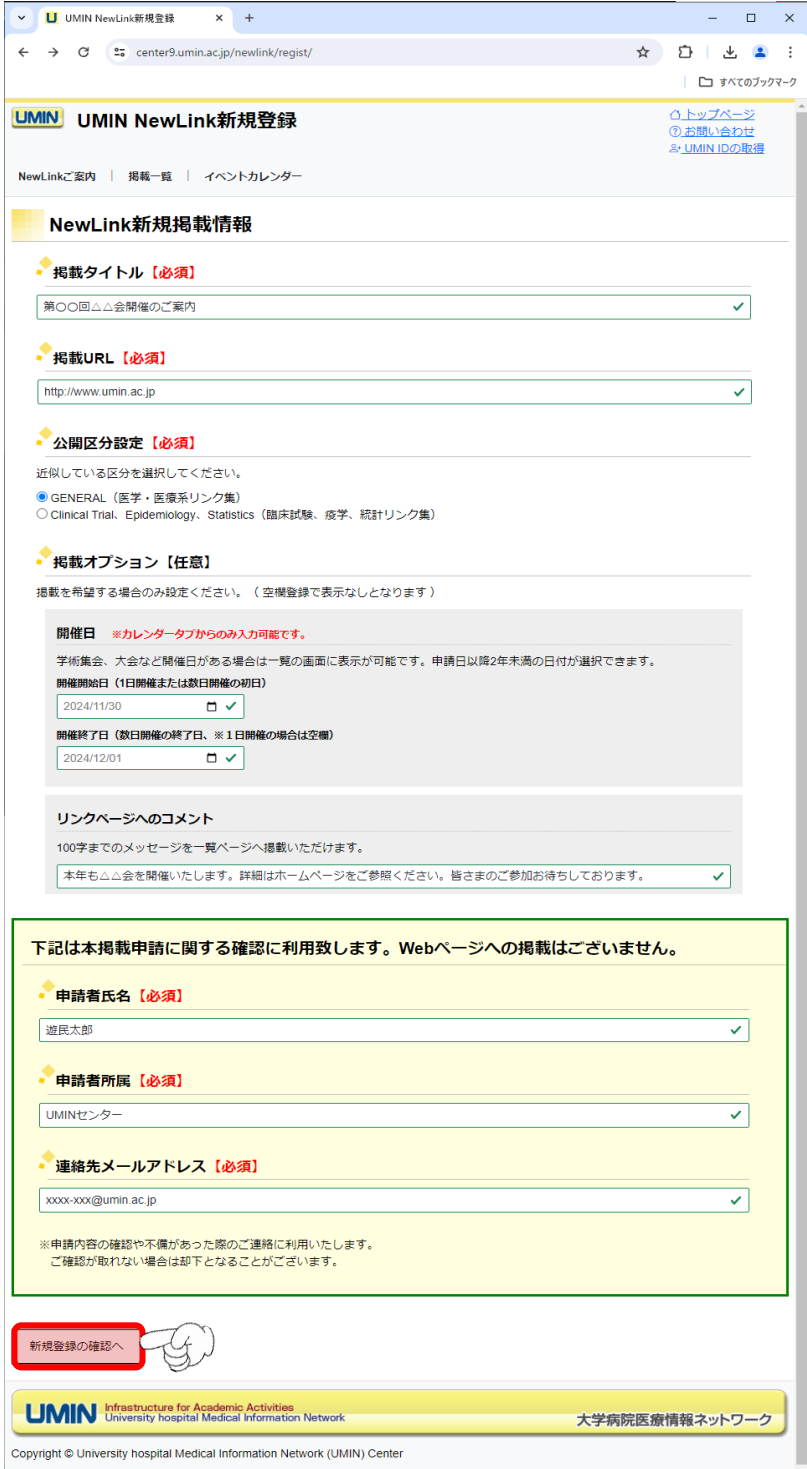

4.この時点では申請が完了しておりません。

内容をご確認いただき、問題がなければ「申請する」を押下ください。

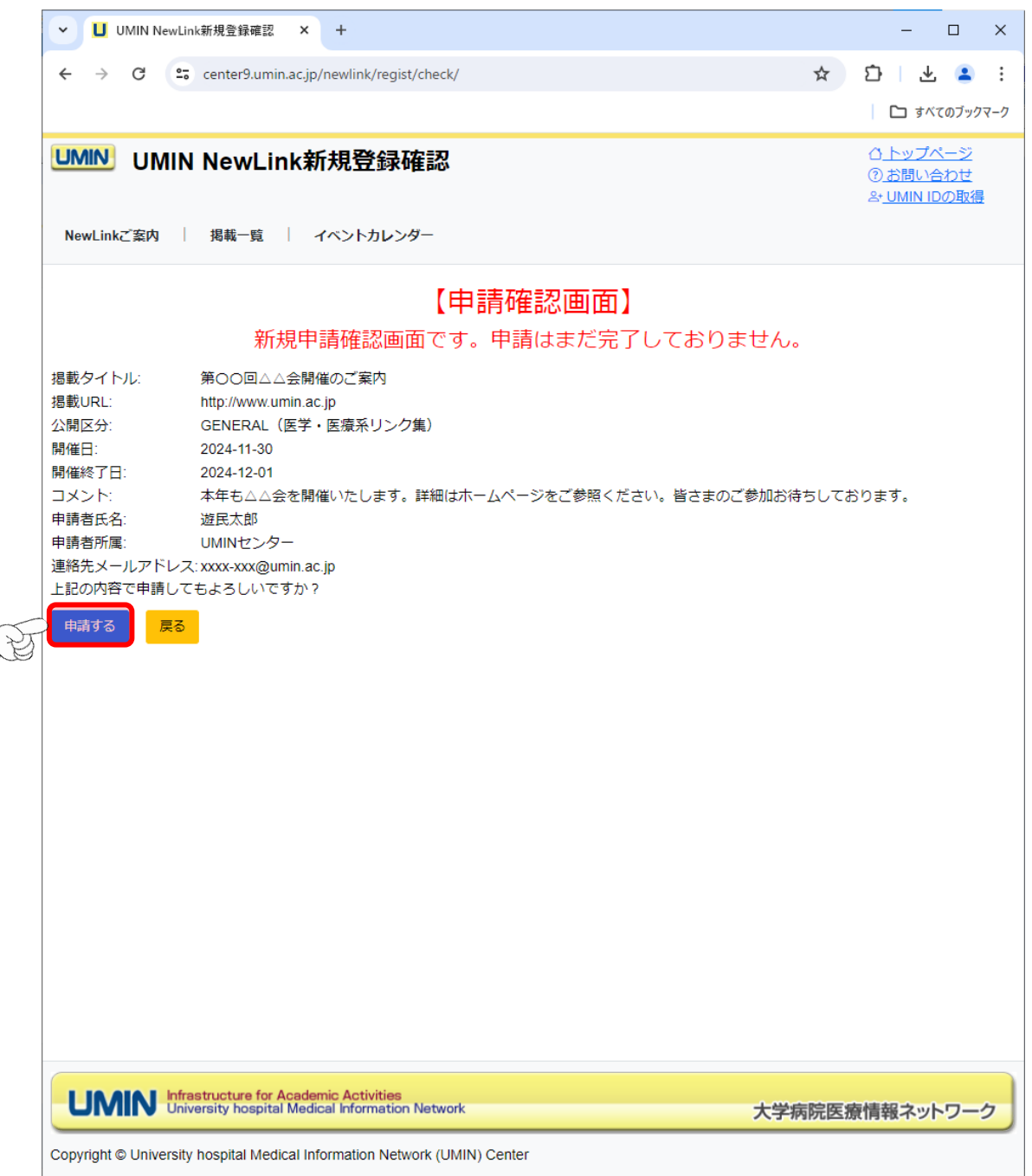

5.図の表示がされたら申請完了となります。

申請時にいただきました「連絡先メールアドレス」宛てに申請完了のメールが届きま す。ご確認ください。

公開までには数日間いただいております。掲載までしばらくお待ちください。

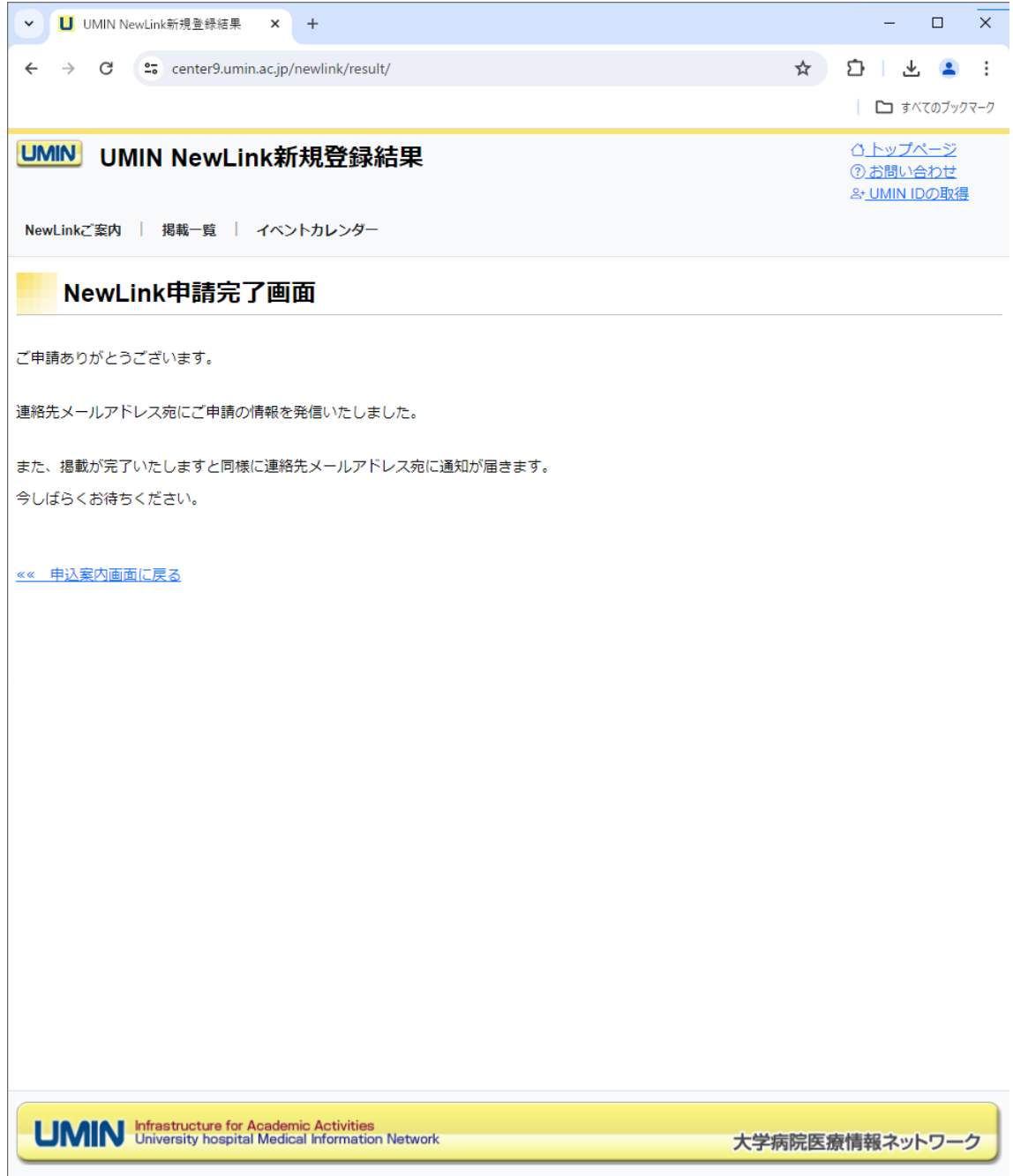

Copyright @ University hospital Medical Information Network (UMIN) Center

6.UMIN センターで申請内容を確認し、掲載をいたします。 掲載完了の旨のメールが届きましたら各種掲載ページをご確認ください。

UMIN トップページ https://www.umin.ac.jp/

新着情報(総合) バックナンバー https://www.umin.ac.jp/new-information/

NewLink 掲載一覧 https://center9.umin.ac.jp/newlink/list/

イベントカレンダー(開催日の入力がある場合のみ) https://center9.umin.ac.jp/newlink/google\_calendar/ 7.掲載内容の変更/削除をご希望されます場合は NewLink お問い合わせフォームより 下記情報と合わせましてご連絡ください。

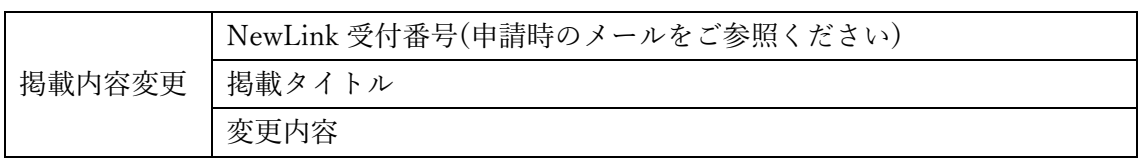

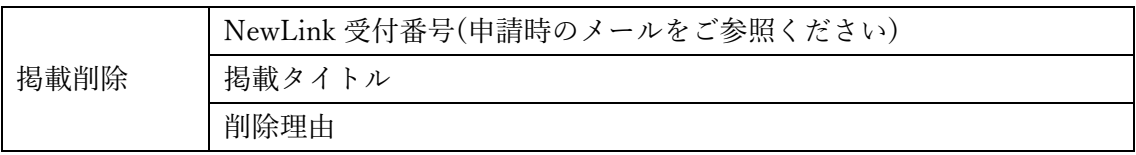

NewLink お問い合わせフォーム https://center9.umin.ac.jp/inquiry/NEWLINK/input/